## CAN-AM **CAN-AM**

## HOW TO CHANGE SOFTWARE SETTINGS

Installation, Software, Updates, and Videos for additional assistance can be found at: https://canamwireless.com/linux-kiosk-support/

For stand assembly, please see the guide on our support page (above) specific to your stand type i.e. desktop, tower base etc.

Your device can be accessed two ways, via the ARFaceManager Application, or via a Web Browser.

If your device was not preprogrammed with a WiFi, please connect your device via Ethernet to your router, computer, or wall outlet.

Once connected, open your Internet browser, and type in the IP address located in the bottom right hand corner of your Kiosk tablet followed by :8080 which will open a configuration portal.

Enter the Username as: ad min Password: admin123456

Click on the Configuration tab >Click algorithm. >Click Panel settings. Here you can adjust the minimum temperature, maximum temperature as well as the volume of the device. (If you would like to see what happens with a high temperature, adjust the maximum to 95 and click save, just remember to change it back.)

You can also add an image and audio for each scenario, Normal Body temperature, Abnormal Body temperature, and mask. To create an image, Use photoshop or another photo editing software with a transparent background sized to exactly 1020x600 pixels. Here, add your text and logo to appear on the screen for each scenario. You can also add a QR code to your image that will appear on the Screen for visitors to scan.

You can create a sound file using voice to text and uploading the .wav file. Click Enable for each scenario, and upload each file. Make sure to save any changes made before you change tabs!

For additional guidance please see the video on our support page.

To establish WiFi: Click the Internet tab, and select wireless from the drop down box. Enter the SSID and password then save. This will allow you to connect via WiFi.

You may also access the ARFace Manager software on your desktop after you download it from our website.

Simply download the file, extract all, and double click on the .exe file ARFaceManager

## SMS/TEXT NOTIFICATIONS

In the ARFaceManager.exe:

Go to device manage-> device setting Click on Upload Setting Choose the device that you plan to send the email/sms notification from. Enter the IP address of your PC port 1993. Example: if your PC IP address is 192.168.1.105 (enter it as tcp://192.168.1.105:1993) Enter the user ID (this can be anything you want) Enter the mqtt username as mng456 Enter the mqtt password as mng456 Hit the save button (the device will reboot to apply the new setting) Download, unzip, and launch the email/sms app (this can be found on our support page) Go to the email setting and enter the email address (it can support multiple emails) and hit submit. Go to server setup, check if your mqtt user name (step 5 of the ARFaceManager.exe above) is showing in this red box here:

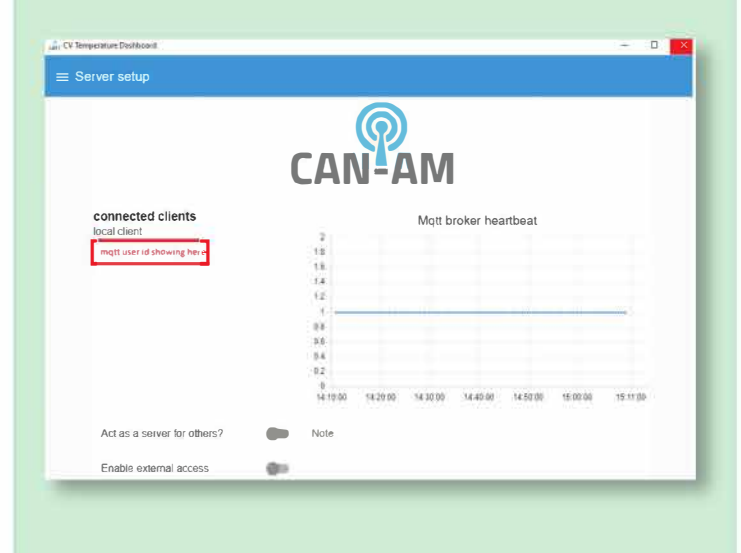

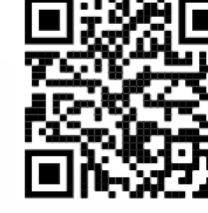

300 E New Hope Drive, Suite 103, Cedar Park, TX 78613 **https://canamwireless.com**

QUICK START GUIDE